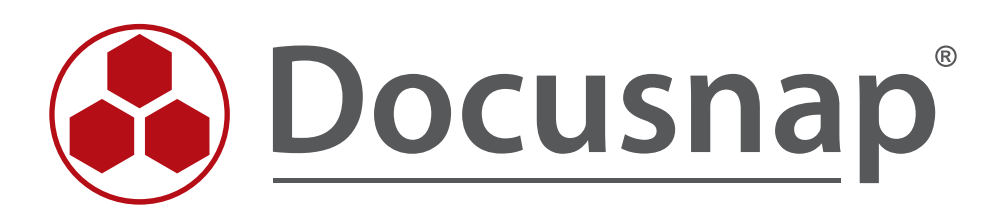

# **Inventarisierung von Exchange**

*Alternativen für die Exchange-Inventarisierung*

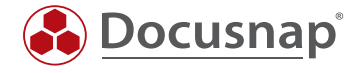

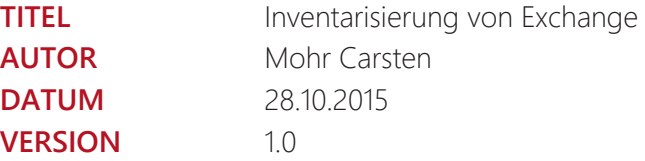

Die Weitergabe, sowie Vervielfältigung dieser Unterlage, auch von Teilen, Verwertung und Mitteilung ihres Inhaltes ist nicht gestattet, soweit nicht ausdrücklich durch die itelio GmbH zugestanden. Zuwiderhandlung verpflichtet zu Schadenersatz. Alle Rechte vorbehalten.

The reproduction and distribution of this document as a whole or in part as well as the utilization and disclosure of its contents to third parties without the express authorization by itelio GmbH are prohibited. Offenders will be held liable for the payment of indemnification. All rights reserved.

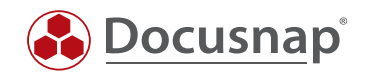

## INHALTSVERZEICHNIS

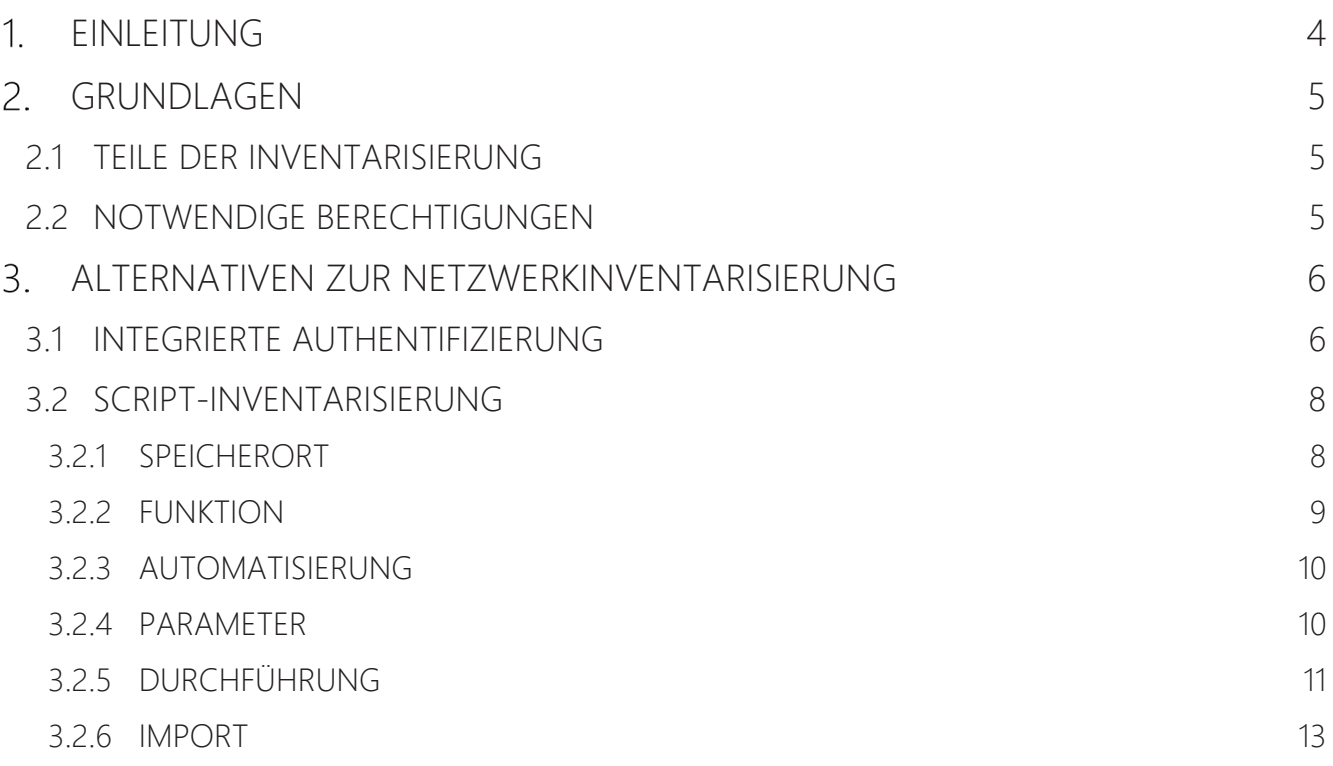

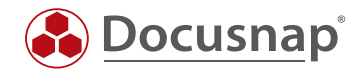

## 1. EINLEITUNG

Dieses Dokument beschreibt eine alternative Methode zur Inventarisierung von Microsoft Exchange.

Docusnap bietet für die lokale Inventarisierung von Postfächern und öffentlichen Ordnern entsprechende Skripte an.

Es werden die Grundlagen und Datenquellen der Exchange-Inventarisierung erklärt. Ebenso werden Lösungen für häufig auftretende Probleme gezeigt.

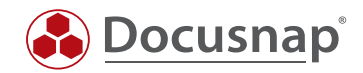

## GRUNDLAGEN

#### 2.1 TEILE DER INVENTARISIERUNG

Die Informationen zu Microsoft Exchange, die von Docusnap inventarisiert werden können, befinden sich an unterschiedlichen Stellen in der IT-Infrastruktur.

Ein Teil der Informationen wird im Active Directory gespeichert, der andere Teil in den Exchange-Datenbanken.

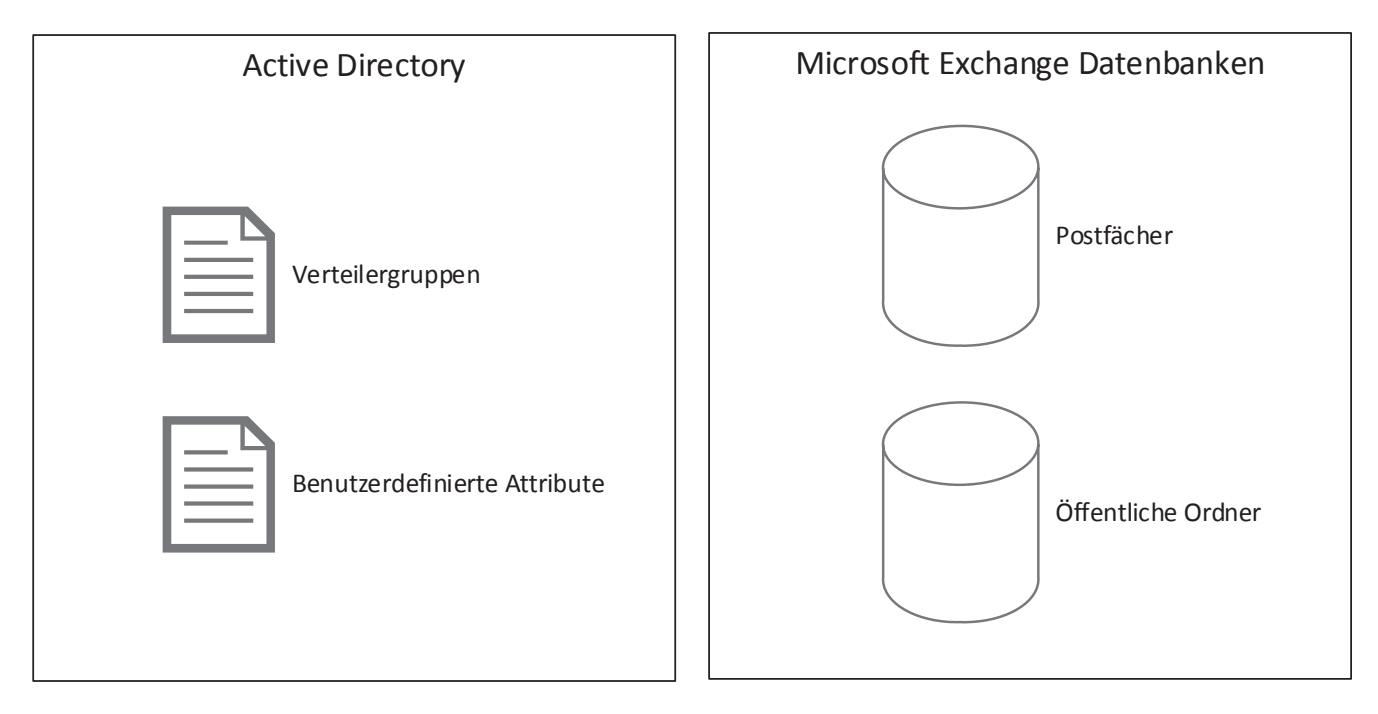

Abbildung 1 - Ablageort am Beispiel Exchange 2010

Je nach eingesetzter Microsoft Exchange Version variiert der Ablageort der Daten.

### 2.2 NOTWENDIGE BERECHTIGUNGEN

Bei der Inventarisierung kann es vorkommen, dass man für die Inventarisierung ein Benutzerkonto verwendet, welches nicht in beiden Bereichen (Active Directory & Exchange) über ausreichende Berechtigungen verfügt.

Für die Inventarisierung wird daher die Nutzung eines Exchange Organisations-Administrators empfohlen.

Ein Mitglied der Gruppe der Domänen-Administratoren ist nicht automatisch Mitglied dieser Gruppe.

Sollte es trotz der Nutzung eines Benutzerkontos mit ausreichenden Berechtigungen zu Problemen bei der Inventarisierung kommen, können die nachfolgenden Verfahren helfen.

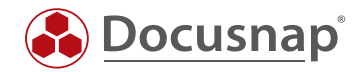

## ALTERNATIVEN ZUR NETZWERKINVENTARISIERUNG

#### 3.1 INTEGRIERTE AUTHENTIFIZIERUNG

Sofern die Benutzersitzung in der Docusnap gestartet ist, mit einem anderen Benutzerkonto durchgeführt wird, als das Benutzerkonto, welches bei der Exchange-Inventarisierung angegeben wird, kann die Nutzung der integrierten Authentifizierung ein bestehendes Problem lösen.

Hierzu wird Docusnap über die Funktion "Als anderer Benutzer ausführen" (STRG+SHIFT und rechte Maustaste) mit dem Exchange-Inventarisierungsbenutzer ausgeführt.

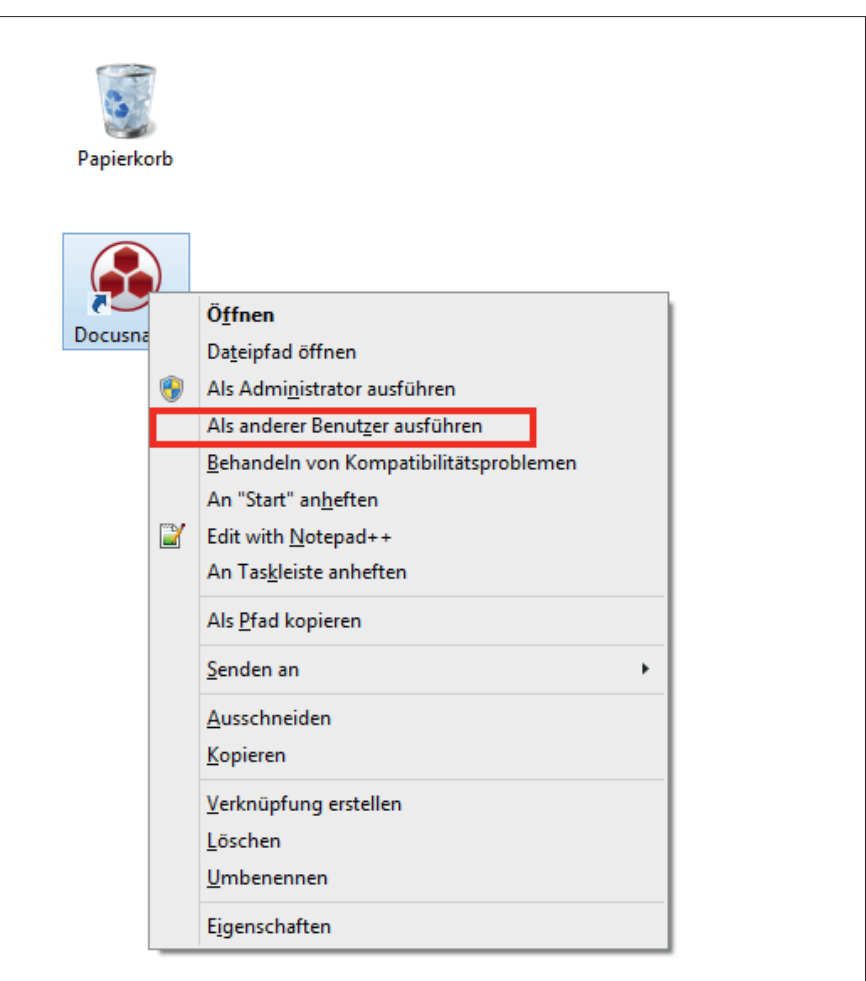

Abbildung 2 - Ausführen als anderer Benutzer

Bitte beachten Sie, dass Docusnap evtl. beim ersten Start für diesen Benutzer neu konfiguriert werden muss. Die Einstellungen sollten vorab aus der bereits konfigurierten Docusnap-Installation notiert werden.

Alternativ kann für Docusnap auch eine zentrale Konfigurationsdatei eingesetzt werden.

Informationen hierzu befinden sich unter:

http://www.docusnap.com/handbuch/anwender/docusnap-fortgeschrittene-themen-optionenkonfigurationsdatei.htm

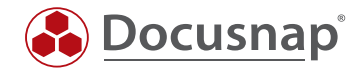

Im Assistenten für die Exchange-Inventarisierung werden kein Benutzername und kein Passwort angegeben, so dass Docusnap automatisch den Sicherheitskontext des angemeldeten Benutzers verwendet.

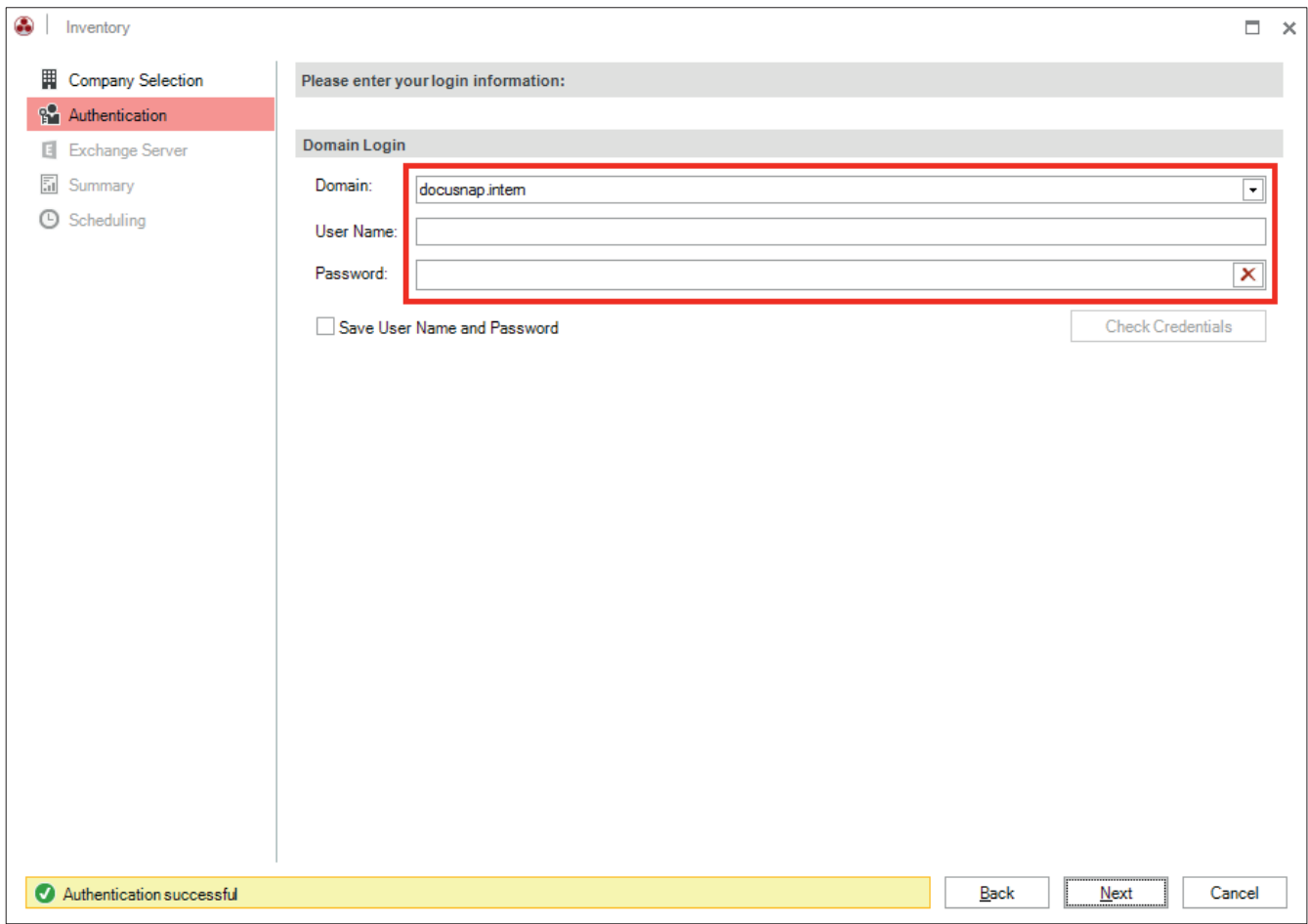

Abbildung 3 - Integrierte Authentifizierung

Im Anschluss kann der Exchange-Inventarisierungsassistent wie gewohnt benutzt werden.

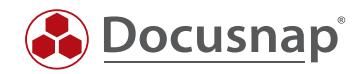

## 3.2 SCRIPT-INVENTARISIERUNG

Docusnap bietet die Möglichkeit, dass die Postfächer und öffentlichen Ordner lokal auf dem Exchange-System inventarisiert werden können.

Hierzu existieren zwei ausführbare Dateien:

- DocusnapExchange.exe für die Inventarisierung von Exchange 2007 / 2010
- DocusnapEX13.exe für die Inventarisierung von Exchange 2013

Im weiteren Verlauf wird immer nur die DocusnapExchange.exe für ein Exchange 2010 angegeben.

#### 3.2.1 SPEICHERORT

Die Dateien werden bei der Installation von Docusnap im Anwendungsverzeichnis im Ordner Tools abgelegt. Dieser Ordner kann über die Benutzeroberfläche von Docusnap aufgerufen werden.

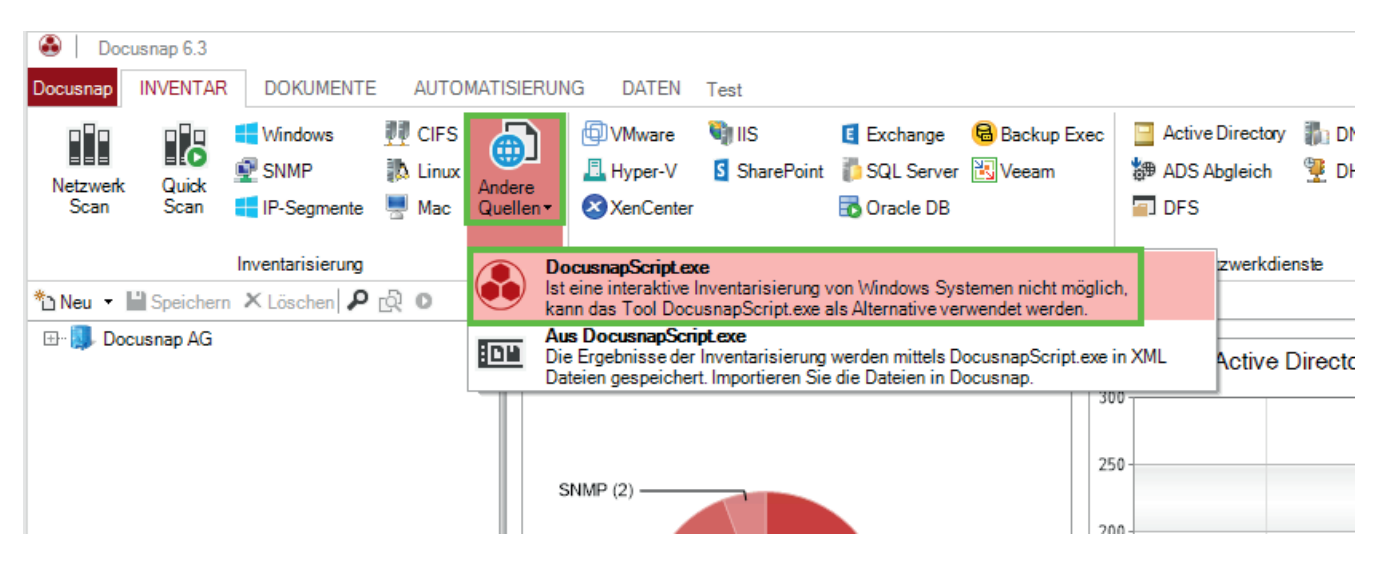

Abbildung 4 - Aufruf des Verzeichnisses über Docusnap

![](_page_7_Picture_152.jpeg)

![](_page_7_Figure_13.jpeg)

![](_page_8_Picture_1.jpeg)

#### 3.2.2 FUNKTION

DocusnapExchange.exe erzeugt beim Aufruf mehrere Dateien, in welcher die Inventarisierungsinformationen des lokalen Exchange-Systems enthalten sind.

| <b>I</b> , HowTo                            |                                                            |                     |                      | $\Box$ o $\bm{\mathsf{X}}$ |                  |
|---------------------------------------------|------------------------------------------------------------|---------------------|----------------------|----------------------------|------------------|
|                                             | ▼ Computer ▼ Local Disk (C:) ▼ temp ▼ HowTo                | $\mathcal{L}$<br>▼  | Search HowTo         |                            | $  \mathbf{Q}  $ |
| Organize $\blacktriangledown$<br>E          | New folder<br>Open<br><b>Print</b><br>$\blacktriangledown$ |                     |                      | $\circledcirc$<br>■ ▼ ■    |                  |
| <b>x</b> Favorite                           | Name $\triangleq$                                          | Date modified       | Type                 | Size                       |                  |
| Desktd                                      | DocusnapExchange.exe                                       | 9/25/2015 3:32 PM   | Application          | 472 KB                     |                  |
| Downli                                      | 을 SMEX0003_All.xml                                         | 10/27/2015 11:12 AM | XML Document         | 1,044 KB                   |                  |
| Lb.<br>Recen                                | SMEX0003_All_tmp.xml.Meta                                  | 10/27/2015 11:12 AM | META File            | 1 KB                       |                  |
|                                             | SMEX0003_Feedback.txt                                      | 10/27/2015 11:12 AM | <b>Text Document</b> | 13 KB                      |                  |
| Libraries<br>ia.<br>B<br>Docum              |                                                            |                     |                      |                            |                  |
| Music                                       |                                                            |                     |                      |                            |                  |
| Picture                                     |                                                            |                     |                      |                            |                  |
| Ħ<br>Videos                                 |                                                            |                     |                      |                            |                  |
|                                             |                                                            |                     |                      |                            |                  |
| <b>I</b> Compute                            |                                                            |                     |                      |                            |                  |
| $\frac{d\mathbf{r}}{d\mathbf{r}}$ , Local I |                                                            |                     |                      |                            |                  |
| ⊊ A on V                                    |                                                            |                     |                      |                            |                  |
| $\mathbf{P}$ C on $\mathbf{V}$ $\mathbf{V}$ |                                                            |                     |                      |                            |                  |

Abbildung 6 - Von DocusnapExchange.exe erzeugte Dateien

Die XML-Dateien können in weiterer Folge in Docusnap importiert werden.

Weitere Informationen finden Sie im Kapitel IMPORT.

![](_page_9_Picture_1.jpeg)

#### 3.2.3 AUTOMATISIERUNG

Es besteht zusätzlich die Möglichkeit DocusnapExchange.exe automatisiert auszuführen. Die erzeugten XML-Dateien können über den Parameter -outputdir in einer zentralen Netzwerk-Freigabe abgelegt und anschließend über den Docusnap Server auch automatisiert zu festgelegten Zeiten importiert werden.

![](_page_9_Figure_4.jpeg)

Abbildung 7 - Ablauf automatischer Import

Die Ausführung der Exchange-Inventarisierung kann über die Aufgabenplanung von Windows zeitgesteuert durchgeführt werden.

> Die geplante Aufgabe muss mit einem Benutzer ausgeführt werden, der zum Schreiben auf den zentralen Netzwerk-Pfad berechtigt ist.

#### 3.2.4 PARAMETER

Die DocusnapExchange.exe verfügt über umfangreiche Parameter mit denen das Verhalten der Inventarisierung gesteuert werden kann.

Diese können hier eingesehen werden:

http://www.docusnap.com/handbuch/anwender/docusnap-inventarisierung-skripte-exchange.htm

![](_page_10_Picture_1.jpeg)

#### 3.2.5 DURCHFÜHRUNG

Melden Sie sich auf dem zu inventarisierenden Exchange-Server mittels einer Remotesitzung oder lokal an.

Die für die jeweilige Exchange-Version passende DocusnapExchange.exe muss auf das zu inventarisierende System kopiert werden.

| $\Box$ o $\times$<br><b>HowTo</b>                                                                                   |                                                                                          |                                                                     |             |                     |  |  |  |
|----------------------------------------------------------------------------------------------------|------------------------------------------------------------------------------------------|---------------------------------------------------------------------|-------------|---------------------|--|--|--|
|                                                                                                    | ▼ Computer ▼ Local Disk (C:) ▼ temp ▼ HowTo                                              | $\left  \mathbf{G} \right $<br>$\boxed{\circ}$<br>Search HowTo<br>▼ |             |                     |  |  |  |
| Organize $\blacktriangledown$                                                                                       | Include in library $\blacktriangledown$<br>Share with $\blacktriangledown$<br>New folder |                                                                     |             | $\bullet$<br>【三 ▼ ■ |  |  |  |
| <b>x</b> Favorite                                                                                                   | Name +                                                                                   | Date modified                                                       | Type        | Size                |  |  |  |
| Desktd<br>a a<br>Downli<br>۳P<br>Recen<br>ħ<br>Libraries<br>B<br>Docum<br>Music<br>Picture<br>$\sim$<br>Ħ<br>Videos | DocusnapExchange.exe                                                                     | 9/25/2015 3:32 PM                                                   | Application | 472 KB              |  |  |  |
| <b>I</b> Compute<br>鱼 Local I<br><b>O</b> A on V<br>⊊⊂onV <sub>▼</sub>                                              |                                                                                          |                                                                     |             |                     |  |  |  |

Abbildung 8 - DocusnapExchange.exe auf das System kopieren

Öffnen Sie eine administrative Eingabeaufforderung, navigieren Sie zur DocusnapExchange.exe und starten Sie diese.

![](_page_10_Picture_8.jpeg)

Abbildung 9 - Administrative Eingabeaufforderung

Die DocusnapExchange.exe würde in der Standardeinstellung alle verfügbaren Systemressourcen nutzen. Damit Produktivsysteme in ihrer Funktion nicht zu stark beeinträchtigt werden, wird empfohlen, die DocusnapExchange.exe mit der Angabe einer Thread-Anzahl zu starten.

Beispiel: **DocusnapExchange.exe 2** startet DocusnapExchange.exe mit nur 2 Threads

![](_page_11_Picture_1.jpeg)

| <b>I</b> , HowTo               |                                                               |                                  |                      |                 | $\blacksquare\square\times$ |
|--------------------------------|---------------------------------------------------------------|----------------------------------|----------------------|-----------------|-----------------------------|
|                                | ▼ Computer ▼ Local Disk (C:) ▼ temp ▼ HowTo                   | $\mathcal{L}_{\mathcal{D}}$<br>▼ | Search HowTo         |                 | $\vert \mathbf{a} \vert$    |
| Organize $\blacktriangledown$  | New folder<br>Open<br><b>Print</b><br>$\overline{\mathbf{v}}$ |                                  |                      | 睚<br>▼          | $\circledcirc$              |
| <b>T</b> Favorite              | Name +                                                        | Date modified                    | Type                 | Size            |                             |
| <b>Desktd</b>                  | DocusnapExchange.exe                                          | 9/25/2015 3:32 PM                | <b>Application</b>   | 472 KB          |                             |
| Downli                         | ≌ SMEX0003_All.xml                                            | 10/27/2015 11:12 AM              | XML Document         | 1,044 KB        |                             |
| ۳P<br>Recen                    | SMEX0003_All_tmp.xml.Meta                                     | 10/27/2015 11:12 AM              | META File            | 1 <sub>KB</sub> |                             |
|                                | SMEX0003_Feedback.txt                                         | 10/27/2015 11:12 AM              | <b>Text Document</b> | 13 KB           |                             |
| Libraries<br>ia.<br>B<br>Docum |                                                               |                                  |                      |                 |                             |
| Music                          |                                                               |                                  |                      |                 |                             |
| Picture<br>$\sim$              |                                                               |                                  |                      |                 |                             |
| H<br>Videos                    |                                                               |                                  |                      |                 |                             |
| <b>I</b> Compute               |                                                               |                                  |                      |                 |                             |
| 鱼 Local I                      |                                                               |                                  |                      |                 |                             |
| <b>O</b> A on V                |                                                               |                                  |                      |                 |                             |
| ⊊Con V <sub>Ivi</sub>          |                                                               |                                  |                      |                 |                             |

Abbildung 10 - Erzeugte Dateien

Die DocusnapExchange.exe erstellt eine XML-Datei mit allen Informationen zu diesem Exchange-Server.

Die \_Feedback.txt-Datei enthält Log-Daten von der Ausführung der DocusnapExchange.exe. Bei umfangreichen Exchange-Datenbanken kann die Inventarisierung länger dauern. In dieser Datei kann dann der Status der Inventarisierung kontrolliert werden.

![](_page_12_Picture_1.jpeg)

### 3.2.6 IMPORT

Die von DocusnapExchange.exe erzeugte XML-Datei kann im Assistenten für die Exchange-Inventarisierung importiert werden.

![](_page_12_Picture_70.jpeg)

Abbildung 11 - Import der XML-Datei

Dazu wird der Button *Import* neben dem jeweiligen Exchange-Server ausgewählt.

Sollten XML-Dateien von mehreren Exchange-Servern vorliegen, so kann auch alternativ der Button Importieren genutzt werden. Docusnap ordnet dann alle im angegebenen Verzeichnis gefundenen Exchange-XML-Dateien den jeweiligen Exchange-Servern zu.

![](_page_13_Picture_1.jpeg)

Im folgenden Schritt wird dann die passende XML-Datei oder das passende Verzeichnis mit XML-Dateien ausgewählt.

![](_page_13_Picture_50.jpeg)

Abbildung 12 - Auswahl der XML-Datei

![](_page_13_Picture_51.jpeg)

Abbildung 13 - Auswahl des Importverzeichnisses

![](_page_14_Picture_1.jpeg)

Docusnap bestätigt das Auffinden korrekter Exchange-XML-Dateien durch eine Auswahl beim jeweiligen Server.

| ⊛       | Inventarisierung              |                                  |                                   |                    |                                                       |                               |                              |                               |                                        | $\Box$<br>$\times$ |
|---------|-------------------------------|----------------------------------|-----------------------------------|--------------------|-------------------------------------------------------|-------------------------------|------------------------------|-------------------------------|----------------------------------------|--------------------|
| 鬨       | Firmenauswahl                 |                                  | √ Exchange Server inventarisieren |                    |                                                       |                               |                              |                               |                                        |                    |
|         | <b>P.</b> Authentifizierung   |                                  |                                   |                    |                                                       |                               |                              |                               |                                        |                    |
|         | E Exchange Server             | Einstellungen                    |                                   |                    |                                                       |                               |                              |                               |                                        |                    |
| 昂       | Zusammenfassung               | √ Postfächer                     |                                   | Offentliche Ordner |                                                       | $\sqrt{\frac{1}{2}}$ Kontakte |                              | √ Sonstiges (Zertifikate, )   |                                        |                    |
| $\circ$ | Zeitplanung                   | Berechtigungen<br>Berechtigungen |                                   | Verteiler Gruppen  |                                                       |                               | AD Berechtigungen (SendAs, ) |                               |                                        |                    |
|         |                               |                                  | √ Postfachordner                  |                    |                                                       | Erweiterte Informationen      |                              |                               |                                        |                    |
|         |                               | Suche starten                    |                                   |                    |                                                       | Importieren                   |                              |                               |                                        |                    |
|         |                               |                                  |                                   |                    |                                                       |                               |                              |                               |                                        |                    |
|         |                               | Gefundene Systeme                |                                   |                    |                                                       |                               |                              |                               |                                        |                    |
|         |                               | <b>Name</b>                      |                                   | <b>Version</b>     |                                                       | Import                        |                              | Filtern                       |                                        |                    |
|         |                               | E                                | <b>SCEX0001</b>                   |                    | Version 8.3 (Build 30083.6)                           |                               | Import                       |                               | $\blacktriangledown$ Filter aktivieren |                    |
|         |                               | <b>SMEX0003</b><br>$V$ E         |                                   |                    | Version 14.1 (Build 30218.15)<br>$\sqrt{2}$<br>Import |                               |                              | $\rightarrow$ Filter anwenden |                                        |                    |
|         |                               | E<br><b>STEX0001</b>             |                                   |                    | Version 14.0 (Build 30639.21)                         | Import                        |                              | Filter entfernen              |                                        |                    |
|         |                               |                                  |                                   |                    |                                                       |                               |                              | Selektieren                   |                                        |                    |
|         |                               |                                  |                                   |                    |                                                       |                               |                              | $\vee$ Alle auswählen         |                                        |                    |
|         |                               |                                  |                                   |                    |                                                       |                               |                              |                               | Auswahl aufheben<br>- 1                |                    |
|         |                               |                                  |                                   |                    |                                                       |                               |                              |                               | <b>Sonstiges</b>                       |                    |
|         |                               |                                  |                                   |                    |                                                       |                               |                              |                               | X Excel Export                         |                    |
|         |                               |                                  |                                   |                    |                                                       |                               |                              |                               |                                        |                    |
|         |                               |                                  |                                   |                    |                                                       |                               |                              |                               |                                        |                    |
|         |                               |                                  |                                   |                    |                                                       |                               |                              |                               |                                        |                    |
|         | Zurück<br>Weiter<br>Abbrechen |                                  |                                   |                    |                                                       |                               |                              |                               |                                        |                    |

Abbildung 14 – Importauswahl

Die Informationen zu den Postfächern und den öffentlichen Ordnern werden aus den XML-Dateien gewonnen. Der Teil der Informationen, welche sich im Active Directory befinden, werden weiterhin beim Start der Inventarisierung aus dem Active Directory ausgelesen.

![](_page_15_Picture_1.jpeg)

![](_page_15_Picture_46.jpeg)

Abbildung 15 - Exchange - Zeitplanung

Der Import kann auch dynamisch zu festgelegten Zeiten stattfinden, so dass durch die Verwendung der Aufgabenplanung auf den Exchange-Servern und dem zeitgesteuerten Import in Docusnap eine vollständig automatische Exchange-Inventarisierung realisierbar ist.

![](_page_16_Picture_1.jpeg)

## ABBILDUNGSVERZEICHNIS

![](_page_16_Picture_15.jpeg)

![](_page_17_Picture_0.jpeg)